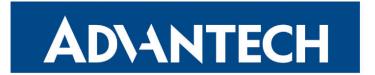

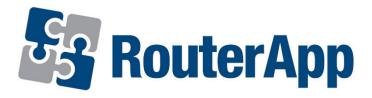

# Loopback

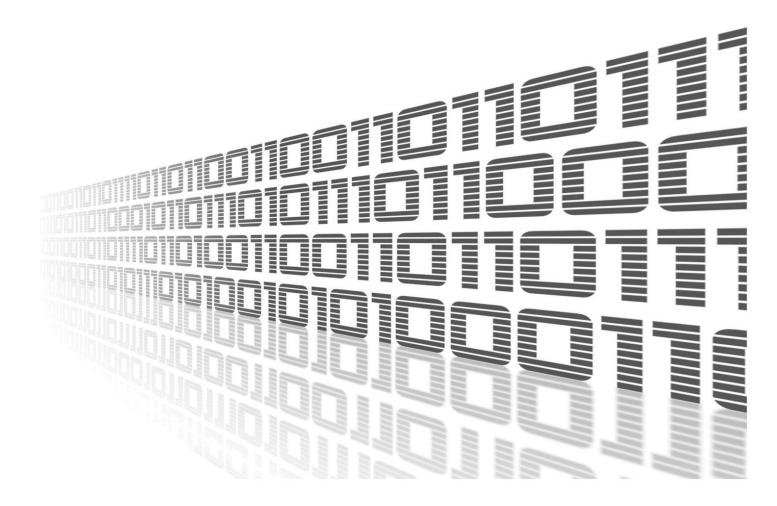

Advantech Czech s.r.o., Sokolska 71, 562 04 Usti nad Orlici, Czech Republic Document No. APP-0073-EN, revision from 1st February, 2024.

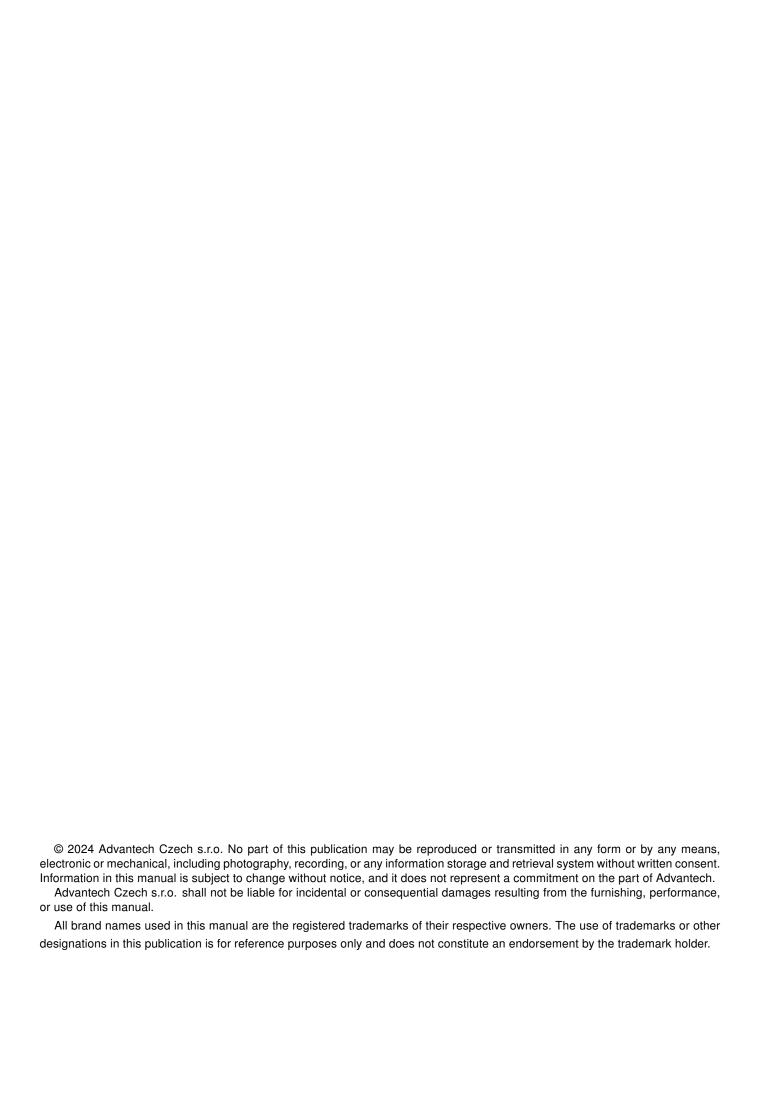

## **Used symbols**

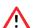

Danger - Information regarding user safety or potential damage to the router.

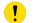

Attention – Problems that can arise in specific situations.

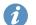

Information – Useful tips or information of special interest.

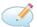

Example - Example of function, command or script.

## **Contents**

|    | Ona                  | ingelog                                  | •      |  |  |  |
|----|----------------------|------------------------------------------|--------|--|--|--|
|    | 1.1                  | Loopback Changelog                       | 1      |  |  |  |
| 2. | Rou                  | Router App Description                   |        |  |  |  |
|    | 2.3                  | Description of the module  Web interface | 2<br>3 |  |  |  |
| 3. | 3. Related Documents |                                          |        |  |  |  |
| L  | ist                  | of Figures                               |        |  |  |  |
|    | 1<br>2<br>3          | Main menu                                | 3      |  |  |  |
| L  | ist                  | of Tables                                |        |  |  |  |
|    |                      |                                          |        |  |  |  |

# 1. Changelog

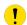

This Router App has been tested on a router with firmware version 6.3.10. After updating the router's firmware to a higher version, make sure that a newer version of the Router App has not also been released, as it is necessary to update it as well for compatibility reasons.

### 1.1 Loopback Changelog

v1.0.0 (2017-07-21)

· First release.

v1.1.0 (2017-11-02)

· Added support of reverse route.

v1.2.0 (2020-10-01)

• Updated CSS and HTML code to match firmware 6.2.0+.

## 2. Router App Description

#### 2.1 Description of the module

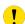

This router app is not installed on *Advantech* routers by default. See *Configuration Manual* for the description how to upload an router app to the router. For more information see [1], [2], [3], [4] or [5], chapter *Customization* -> *Router Apps*.

 $\mathbf{n}$  This router app is compatible with *Advantech* routers of v2 and v3 platforms only.

Loopback router app can be used to create a virtual network interface for managing and configuring the device. With this interface, it is possible to assign such a device an address that can be accessed from the control device via the network. However, this address is not specific to the physical interface of the device.

#### 2.2 Web interface

Once the installation of the module is complete, the module's GUI can be invoked by clicking the module name on the *Router apps* page of router's web interface.

Left part of this GUI contains menu with *Configuration* menu section. *Customization* menu section contains only the *Return* item, which switches back from the module's web page to the router's web configuration pages. The main menu of module's GUI is shown on Figure 1.

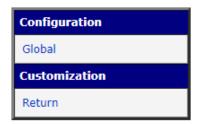

Figure 1: Main menu

#### 2.3 Configuration

Configuration of this router app can be done on *Global* page, under *Configuration* menu section. Configuration form is shown on Figure 2. It contains three main parts, for configuration of IP address, for configuration of permit address and for configuration of permit Mask. All configuration items for *Global* configuration page are described in table 1.

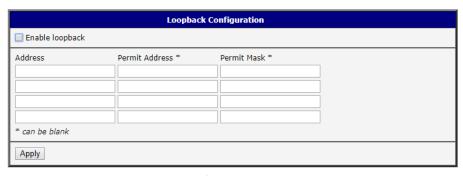

Figure 2: Configuration page

| Item            | Description                                                                                                    |
|-----------------|----------------------------------------------------------------------------------------------------|
| Enable loopback | If enabled, logging functionality of the module is turned on.                                                                                                    |
| Address         | You can assign this router 4 IP addresses to access from outside.                                                                                                    |
| Permit Address  | IP addresses of devices that are allowed to operate this device here. You can also enter a network address, but you must also enter Permit MASK.                                                                                                    |
| Permit Mask     | Enter the mask address here if you have entered a network address (not a device) in the Permit Address field. If you do not fill in the address and you have completed the network address in Permit Address, you will not be able to connect to the device. |
| Apply           | Button to save and apply all changes made in this configuration form.                                                                                                    |

Table 1: Configuration items description

### 2.4 Configuration Example

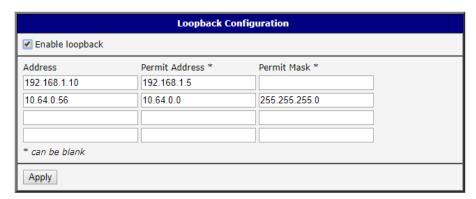

Figure 3: Configuration page

| Item            | Description                                                                                                    |
|-----------------|----------------------------------------------------------------------------------------------------|
| Enable loopback | Enabled, logging functionality of the module is turned on.                                                                                                    |
| Address         | It is also possible to connect to this device via these IP addresses: 192.168.1.10, 10.64.0.56.                                                                                                    |
| Permit Address  | Only the device with the IP address 192.168.1.5 can be connected to the assigned IP address 192.168.1.10. All devices from the 10.64.0.0/24 network can access devices with an IP address of 10.64.0.56.                                                     |
| Permit Mask     | Enter the mask address here if you have entered a network address (not a device) in the Permit Address field. If you do not fill in the address and you have completed the network address in Permit Address, you will not be able to connect to the device. |

Table 2: Configuration example items description

## 3. Related Documents

[1] Advantech Czech: v2 Routers – Configuration Manual
 [2] Advantech Czech: SmartFlex – Configuration Manual
 [3] Advantech Czech: SmartMotion – Configuration Manual
 [4] Advantech Czech: SmartStart – Configuration Manual
 [5] Advantech Czech: ICR-3200 – Configuration Manual

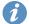

Product-related documents and applications can be obtained on *Engineering Portal* at icr.advantech.com address.